# **Configure Layer 3 Switch for Wake-On-LAN Support across VLANs**

### **Contents**

[Introduction](#page-0-0) **[Prerequisites](#page-0-1) [Requirements](#page-0-2)** [Components Used](#page-0-3) **[Conventions](#page-1-0)** [Background Information](#page-1-1) [Wake-On-LAN](#page-1-2) [Caveat - Directed Broadcasts](#page-1-3) **[Configure](#page-2-0)** [Network Diagram](#page-2-1) [Switch Configurations](#page-3-0) [Client PC Configuration](#page-8-0) **[Server PC Configuration](#page-11-0)** [Verify](#page-11-1) [Troubleshoot](#page-13-0) [Related Information](#page-13-1)

### <span id="page-0-0"></span>**Introduction**

This document describes a sample configuration for Wake-On-LAN (WOL) support across VLANs with a Catalyst Layer 3 switch.

# <span id="page-0-1"></span>**Prerequisites**

#### <span id="page-0-2"></span>**Requirements**

Cisco recommends that you have knowledge of these topics before you attempt this configuration:

- [Create Ethernet VLANs on Catalyst Switches](https://www.cisco.com/c/en/us/support/docs/lan-switching/vlan/10023-3.html)
- [Understand VLAN Trunk Protocol \(VTP\)](https://www.cisco.com/c/en/us/support/docs/lan-switching/vtp/10558-21.html)
- [Configure InterVLAN Routing on Layer 3 Switches](https://www.cisco.com/c/en/us/support/docs/lan-switching/inter-vlan-routing/41860-howto-L3-intervlanrouting.html)
- [Using PortFast and Other Commands to Fix Workstation Startup Connectivity Delays](https://www.cisco.com/c/en/us/support/docs/switches/catalyst-6500-series-switches/10553-12.html)
- [Troubleshoot DHCP in Catalyst Switch or Enterprise Networks](https://www.cisco.com/c/en/us/support/docs/ip/dynamic-address-allocation-resolution/27470-100.html)

#### <span id="page-0-3"></span>**Components Used**

The information in this document is based on these software and hardware versions:

- Catalyst 3750 Series Switch that runs Cisco IOS<sup>®</sup> system Software Release 12.2(25r)SEC
- Catalyst 2950 Series Switches that run Cisco IOS system Software Release 12.1(19)EA1a
- PCs that run Microsoft Windows 2000 operating system
- Freeware Wake-On-LAN utility from [SolarWinds.](https://www.solarwinds.com/downloads)

**Note**: Cisco does not recommend any Wake-On-LAN utility.

The information in this document was created from the devices in a specific lab environment. All of the devices used in this document started with a cleared (default) configuration. If your network is live, ensure that you understand the potential impact of any command.

#### <span id="page-1-0"></span>**Conventions**

Refer to [Cisco Technical Tips Conventions f](https://www.cisco.com/c/en/us/support/docs/dial-access/asynchronous-connections/17016-techtip-conventions.html)or more information on document conventions.

# <span id="page-1-1"></span>**Background Information**

#### <span id="page-1-2"></span>**Wake-On-LAN**

Wake-On-LAN (WOL) is a combination of hardware and software technologies to wake up sleeping systems. WOL sends specially coded network packets, called magic packets, to systems equipped and enabled to respond to these packets. This additional functionality allows administrators to perform maintenance on systems even if the user has powered them down. The WOL feature allows the administrator to remotely power up all sleeping machines so that they can receive updates. WOL is based on the principle that when the PC shuts down, the NIC still receives power, and keeps listening on the network for the magic packet to arrive. This magic packet can be sent over a variety of connectionless protocols (UDP, IPX), but UDP is most commonly used.

If you send WOL packets from remote networks, the routers must be configured to allow directed broadcasts. This must be done for these two reasons:

- Because the PC is asleep, it cannot have an IP address and cannot respond to Address Resolution Protocols (ARPs) from the router. Therefore, only a local subnet IP broadcast packet is transmitted on the segment without an ARP.
- If there is a Layer 2 switch between the router and the PC, which is true for most networks today, the switch does not know to which port the PC is physically connected. Only a Layer 2 broadcast or an unknown unicast frame is sent out to all switch ports. All IP broadcast packets are addressed to the broadcast MAC address.

#### <span id="page-1-3"></span>**Caveat - Directed Broadcasts**

IP directed broadcasts are used in the common and popular smurf denial of service attack, and can also be used in related attacks.

An IP directed broadcast is a datagram which is sent to the broadcast address of a subnet to which the sending machine is not directly attached. The directed broadcast is routed through the network as a unicast packet until it arrives at the target subnet, where it is converted into a link-layer broadcast. Because of the nature of the IP addressing architecture, only the last router in the chain, the one that is connected directly to the target subnet, can conclusively identify a directed broadcast. Directed broadcasts are occasionally used for legitimate purposes, but such use is not common outside the financial services industry.

In a smurf attack, the attacker sends ICMP echo requests from a falsified source address to a directed

broadcast address. This causes all the hosts on the target subnet to send replies to the falsified source. By sending a continuous stream of such requests, the attacker can create a much larger stream of replies. This can completely inundate the host, whose address is falsified.

If a Cisco interface is configured with the **no ip directed-broadcast** command, directed broadcasts that are otherwise exploded into link-layer broadcasts at that interface are dropped instead. This means that the **no ip directed-broadcast** command must be configured on every interface of every router that is connected to a target subnet. It is not sufficient to configure only on firewall routers. The no ip directed-broadcast command is the default in Cisco IOS Software Release 12.0 and later. In earlier releases, the command must be applied to every LAN interface that is not known to forward legitimate directed broadcasts.

# <span id="page-2-0"></span>**Configure**

In this section, you are presented with the information to configure the features described in this document.

**Note**: Use the Command Lookup Tool in order to obtain more information on the commands used in this section. Only registered Cisco users can access internal Cisco tools and information.

#### <span id="page-2-1"></span>**Network Diagram**

This document uses this network setup:

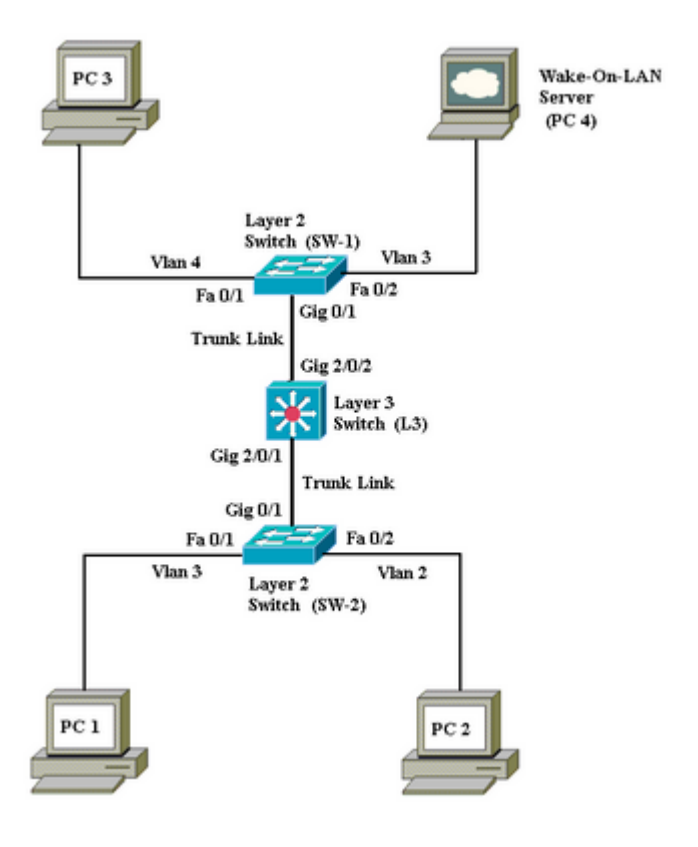

*Network Diagram*

These are the details of this network setup:

- PCs 1, 2 and 3 are the client PCs which need to be woken up.
- PC 4 is the WOL server as well as the DHCP server.
- PC 4 is configured with a static IP address of 172.16.3.2/24.
- Client PCs are configured to obtain the IP address from a DHCP server.
- DHCP server (PC 4) is configured with three IP scopes for clients that connect to VLANs 2, 3 and 4.
- SW-1 and SW-2 (Catalyst 2950) are used as the Layer 2 switches and L3 (Catalyst 3750) is used as the Layer 3 switch.
- PCs 1 and 4 are connected in the same VLAN (VLAN 3).
- PCs 2 and 3 are connected in VLAN 2 and 4 respectively.

#### <span id="page-3-0"></span>**Switch Configurations**

This document uses these switch configurations:

- Layer 3 switch  $-L3$
- Layer 2 switches  [SW-1](https://www.cisco.com/c/en/us/support/docs/switches/catalyst-3750-series-switches/91672-catl3-wol-vlans.html#t1)and [SW-2](https://www.cisco.com/c/en/us/support/docs/switches/catalyst-3750-series-switches/91672-catl3-wol-vlans.html#t3)

```
L3
<#root>
Switch>
en
Switch#
configure terminal
Enter configuration commands, one per line. End with CNTL/Z.
Switch(config)#
hostname L3
L3(config)#
ip routing
L3(config)#
vtp mode server
Device mode already VTP SERVER.
L3(config)#
vtp domain cisco
Changing VTP domain name from NULL to cisco
L3(config)#
vlan 2
L3(config-vlan)#
vlan 3
L3(config-vlan)#
vlan 4
```

```
L3(config)#
interface gigabitEthernet 2/0/1
L3(config-if)#
switchport trunk encapsulation dot1q
L3(config-if)#
switchport mode trunk
L3(config-if)#
interface gigabitEthernet 2/0/2
L3(config-if)#
switchport trunk encapsulation dot1q
L3(config-if)#
switchport mode trunk
\parallelL3(config-if)#
exit
L3(config)#
access-list 101 permit udp host 172.16.3.2 any eq 7
!--- This accepts directed broadcasts only from PC 4.
L3(config)#
ip forward-protocol udp 7
!--- Specifies the protocol and port to be forwarded. 
!--- Capture the WOL packet with any network sniffer to determine the UDP port 
!--- to use in this command. The port number varies with the WOL utility used.
L3(config-if)#
interface vlan 2
\parallelL3(config-if)#
ip address 172.16.2.1 255.255.255.0
L3(config-if)#
ip helper-address 172.16.3.2
!--- Enables BOOTP broadcast forwarding to the DHCP server.
L3(config-if)#
ip directed-broadcast 101
!--- Enables the translation of a directed broadcast to physical broadcasts.
L3(config-if)#
```

```
interface vlan 3
L3(config-if)#
ip address 172.16.3.1 255.255.255.0
L3(config-if)#
ip helper-address 172.16.2.255
L3(config-if)#
ip helper-address 172.16.4.255
!-- Enables forwarding of WoL packets to clients. 
!-- Works in conjunction with the ip forward-protocol command.
L3(config-if)#
interface vlan 4
L3(config-if)#
ip address 172.16.4.1 255.255.255.0
L3(config-if)#
ip helper-address 172.16.3.2
!--- Enables BOOTP broadcast forwarding to the DHCP server.
L3(config-if)#
ip directed-broadcast 101
\parallel!--- Enables the translation of a directed broadcast to physical broadcasts.
L3(config)#
^Z
\parallelL<sub>3</sub>#
wr
Building configuration...
[OK]
L3#
```
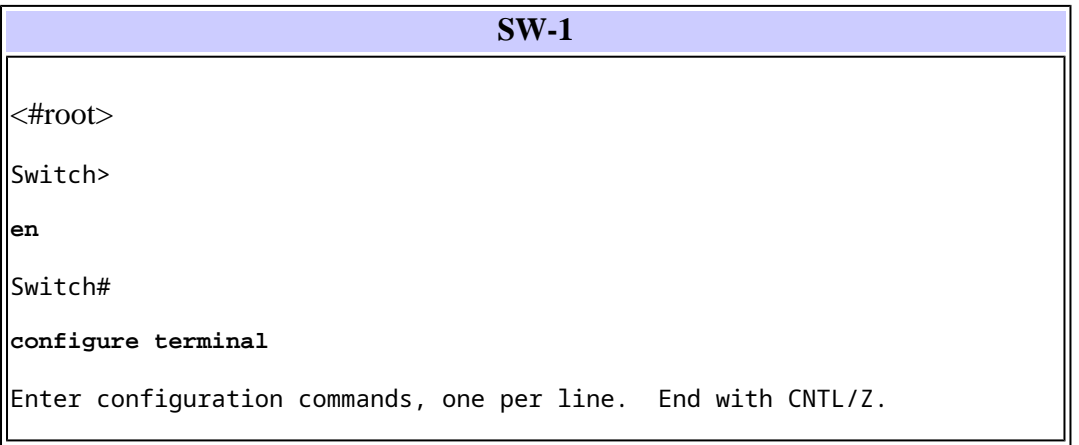

Switch(config)# **hostname SW-1** SW-1(config)# **vtp mode client** Setting device to VTP CLIENT mode. SW-1(config)# **vtp domain cisco** Changing VTP domain name from NULL to cisco SW-1(config)# **interface fastEthernet 0/1** SW-1(config-if)# **spanning-tree portfast** %Warning: portfast must only be enabled on ports connected to a single host. Connecting hubs, concentrators, switches, bridges, etc... to this interface when portfast is enabled, can cause temporary bridging loops. Use with CAUTION %Portfast has been configured on FastEthernet0/1 but can only have effect when the interface is in a non-trunking mode. SW-1(config-if)# **switchport mode access** SW-1(config-if)# **switchport access vlan 4** SW-1(config-if)# **interface fastEthernet 0/2** SW-1(config-if)# **spanning-tree portfast** %Warning: portfast must only be enabled on ports connected to a single host. Connecting hubs, concentrators, switches, bridges, etc... to this interface when portfast is enabled, can cause temporary bridging loops. Use with CAUTION %Portfast has been configured on FastEthernet0/2 but can only have effect when the interface is in a non-trunking mode. SW-1(config-if)# **switchport mode access** SW-1(config-if)# **switchport access vlan 3** SW-1(config-if)# **interface gigabitethernet 0/1**  $SW-1$ (config-if)# **switchport mode trunk**

SW-1(config-if)# **^Z** SW-1# **wr** Building configuration...  $[OK]$ SW-1#

**SW-2** <#root> Switch> **en** Switch# **configure terminal** Enter configuration commands, one per line. End with CNTL/Z. Switch(config)# **hostname SW-2** SW-2(config)# **vtp mode client** Setting device to VTP CLIENT mode. SW-2(config)# **vtp domain cisco** Changing VTP domain name from NULL to cisco SW-2(config)# **interface fastEthernet 0/1**  $SW-2$ (config-if)# **spanning-tree portfast** %Warning: portfast must only be enabled on ports connected to a single host. Connecting hubs, concentrators, switches, bridges, etc... to this interface when portfast is enabled, can cause temporary bridging loops. Use with CAUTION %Portfast has been configured on FastEthernet0/1 but can only have effect when the interface is in a non-trunking mode. SW-2(config-if)# **switchport mode access** SW-2(config-if)# **switchport access vlan 3** SW-2(config-if)# **interface fastEthernet 0/2**

```
SW-2(config-if)#
spanning-tree portfast
%Warning: portfast must only be enabled on ports connected to a single
 host. Connecting hubs, concentrators, switches, bridges, etc... to this
  interface when portfast is enabled, can cause temporary bridging loops.
 Use with CAUTION
%Portfast has been configured on FastEthernet0/2 but can only
 have effect when the interface is in a non-trunking mode.
SW-2(config-if)#
switchport mode access
SW-2(config-if)#
switchport access vlan 2
SW-2(config)#
interface gigabitethernet 0/1
SW-2(config-if)#
switchport mode trunk
SW-2(config-if)#
^Z
SW-2#
wr
Building configuration...
[OK]SW-2#
```
#### <span id="page-8-0"></span>**Client PC Configuration**

Most motherboards today have a built in NIC and support WOL functionality. Some computers have WOL disabled by default. You have to go into the Basic Input Output System (BIOS) options to enable WOL. This is the procedure to enable WOL on a client PC:

1. Enter the BIOS setting screen during the computer $\hat{a} \in T^{M}$ s Power On Self Test (POST).

**Note**: Usually the F10 or Delete key is pressed to enter the BIOS settings.

- 2. Within the BIOS screen, navigate to the **Advanced** settings and then **Device Options**.
- 3. Within this screen, look for settings related to **Wake-On-LAN** and enable it.
- 4. Save and exit the BIOS settings.

**Note**: The exact procedure and options available in BIOS to enable WOL are different with each computer manufacturer. Refer to the motherboard manual provided with each computer for more information on the BIOS settings.

- 5. Check the advanced properties of your network card in order to ensure that the WOL functionality is enabled.
	- Choose **Start > Settings > Network and Dial-up Connections** , then right-click on your **Local** a. **Area Connection**.
	- b. Click **Properties** and choose **Configure**.
	- Navigate to the **Advanced** tab. Set the **Wake Up Capabilities** property to **Both** and **WOL** c. **Speed** to**Auto**.

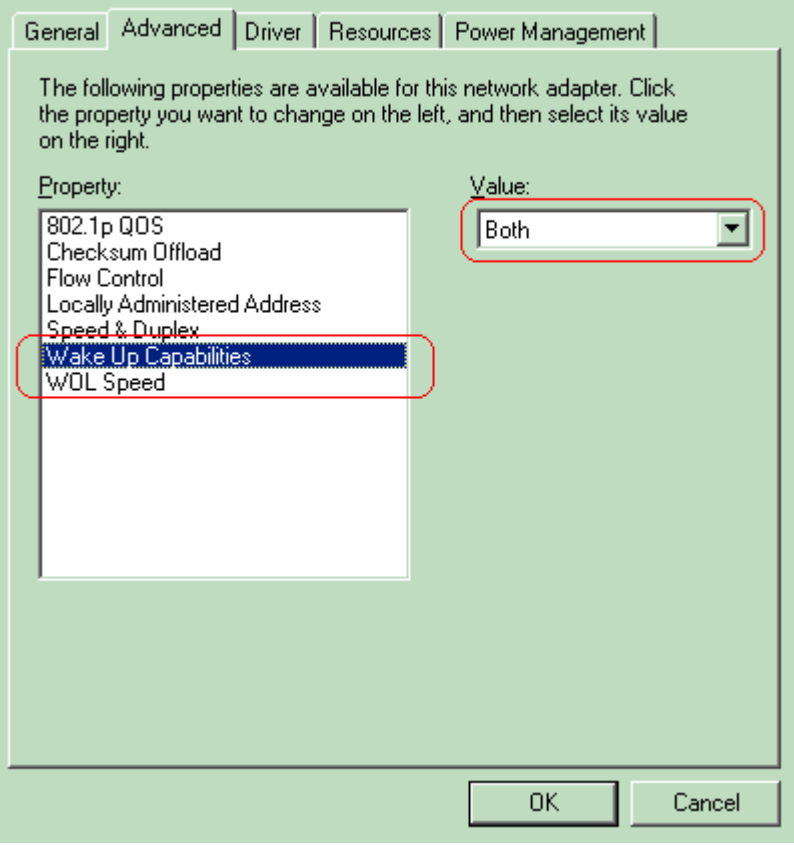

*Wake Up Capabilities*

d. Click the **Power Management** tab and check the box that states **Allow this device to bring the computer out of standby**.

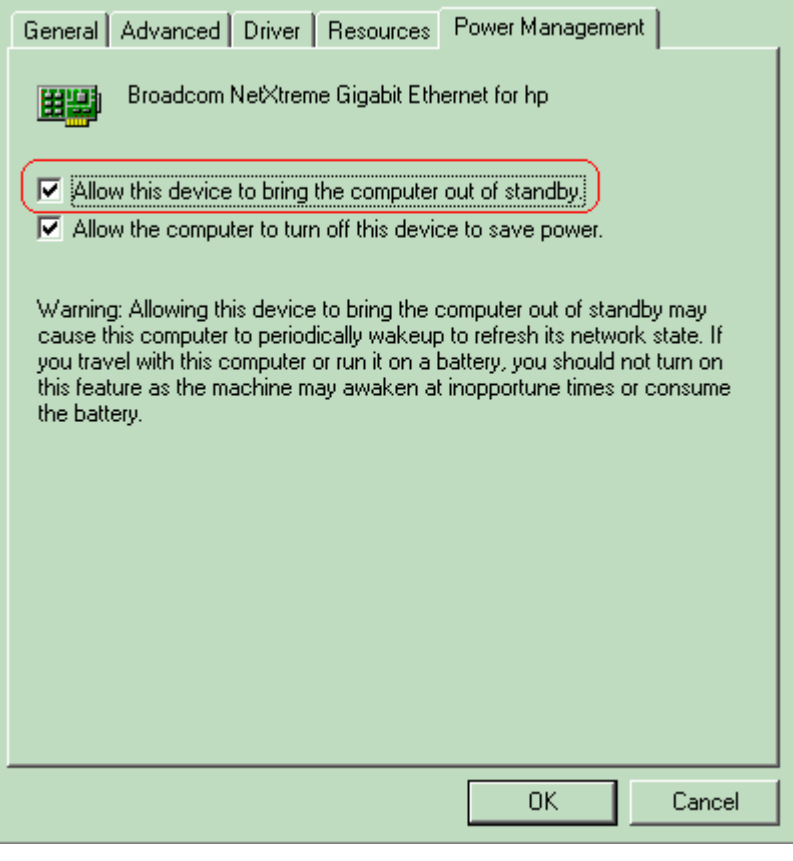

**Note**: In Microsoft Windows XP machines, there is one more option: Only allow management stations to bring the computer out of standby. This last option turns on the computer only if a WOL magic packet is received. Without this option checked, any traffic sent to the network adapter turns on the PC.

Complete these steps in order for the client to obtain an IP address from the DHCP server:

- Choose **Start > Settings > Network and Dial-up Connections** , then right-click on your **Local Area** 1. **Connection** and choose **Properties**.
- 2. Under the **General** tab, click **Internet Protocol (TCP/IP)** and then **Properties**.
- 3. Choose **Obtain an IP address automatically**.

*Bring the Computer out of Standby*

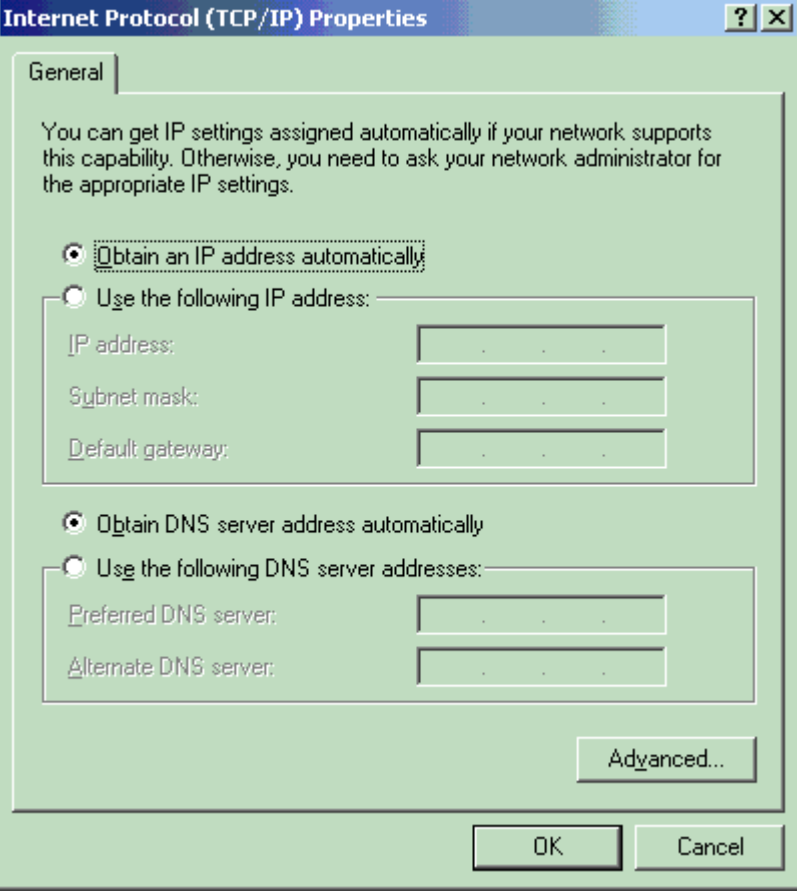

*Obtain IP Address Automatically*

#### <span id="page-11-0"></span>**Server PC Configuration**

Complete these steps in order to configure the WOL server:

- 1. Download and install the Wake-On-LAN utility.
- 2. Configure the PC with a static IP address of 172.16.3.2/24.
- 3. Configure the PC as a DHCP server.
- 4. eate three scopes with these details:

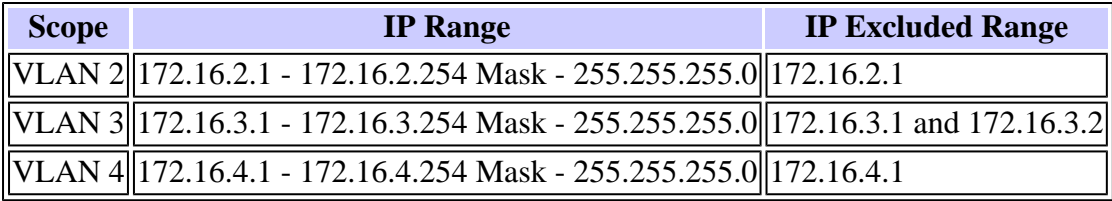

Refer to [How To Install and Configure a DHCP Server in a Workgroup in Windows Server 2003](https://learn.microsoft.com/en-US/troubleshoot/windows-server/networking/install-configure-dhcp-server-workgroup) for more information on the DHCP server configuration.

# <span id="page-11-1"></span>**Verify**

Use this section in order to confirm that your configuration works properly.

Complete these steps:

- 1. Power on the PCs and connect them to the respective switches as shown in the [Network Diagram.](https://www.cisco.com/c/en/us/support/docs/switches/catalyst-3750-series-switches/91672-catl3-wol-vlans.html#diag)
- 2. Log into each PC and make note of the MAC addresses and IP addresses.

**Note**: Open a command prompt and enter the ipconfig /all command in order to determine the MAC address and IP address.

- 3. Use Ping in order to check the connectivity between the PCs.
- 4. Turn off all the client PCs (PC 1, PC 2 and PC 3) after verification of a successful connectivity.
- 5. Launch the WOL utility on the server PC (PC 4).
- Enter the MAC address and IP address of the PC you want to "Wake-Up" as shown here: 6.

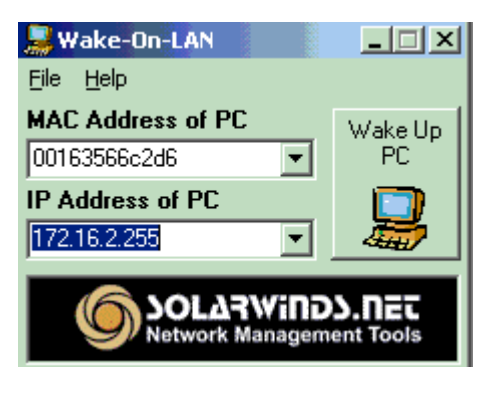

*IP Address of PC*

**Note**: The IP address can be any address (even subnet broadcast) in that VLAN subnet range to which the client PC is connected. Only the MAC address of the client PC needs to match.

7. Click on the Wake UP PC icon in order to send a series of Magic packets to the target PC in an attempt to power on the device.

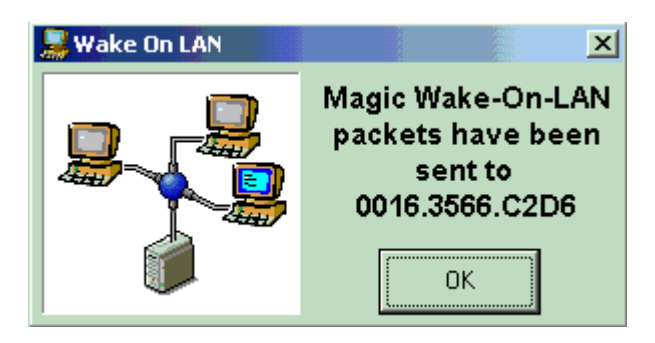

*Magic Packets to the Target PC*

When the remote device receives the wake-up message and powers itself on, this message is 8. displayed:

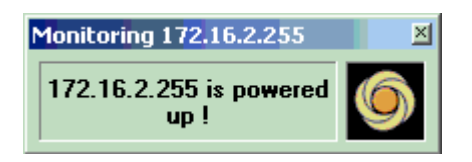

*Wake-up Message and Powers On*

The client PC is now powered on.

# <span id="page-13-0"></span>**Troubleshoot**

There is currently no specific troubleshooting information available for this configuration.

## <span id="page-13-1"></span>**Related Information**

- **[LAN Product Support](https://www.cisco.com/cisco/web/psa/default.html?mode=prod&level0=268438038&referring_site=bodynav)**
- **[LAN Switching Technology Support](https://www.cisco.com/cisco/web/psa/design.html?mode=tech&level0=268435696&referring_site=bodynav)**
- **[Cisco Technical Support & Downloads](https://www.cisco.com/c/en/us/support/index.html?referring_site=bodynav)**